## **INSTRUKCJA KONFIGURACJI VPN DLA PRACOWNIKÓW AWF Z SYSTEMEM WINDOWS**

*//Centrum Informatyczne zaleca, aby przed konfiguracją VPN, wykonać aktualizację systemu Windows oraz programu Antywirusowego. Konieczne jest aktywne prywatne połączenie z Internetem, podczas dodawania połączenia VPN//*

1. Klikamy przycisk "Start" (zielony kwadracik) wpisujemy "vpn" na dole w pasku poleceń oraz wybieramy opcję "dodaj połączenia sieci VPN" (niebieski kwadrat)

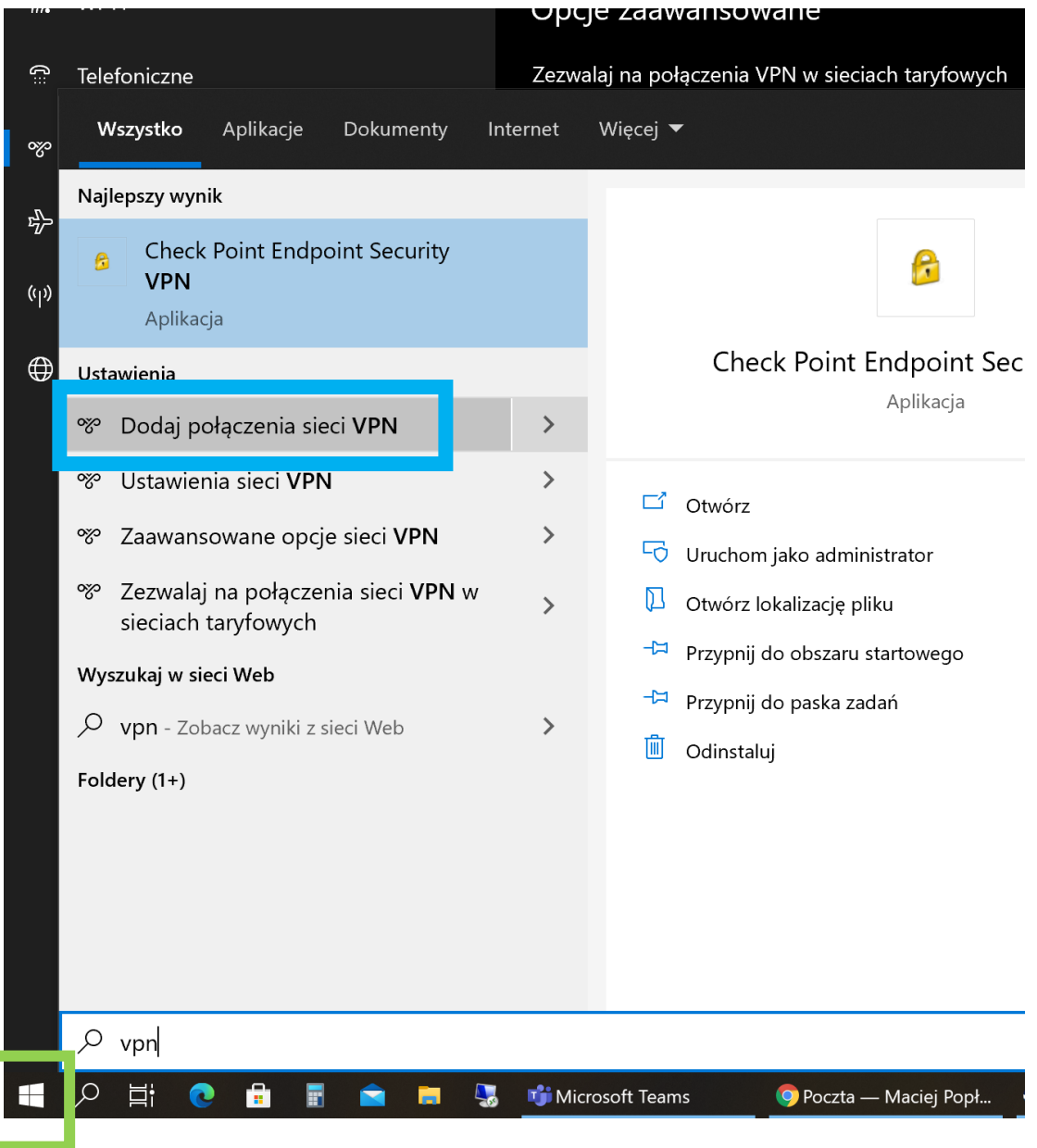

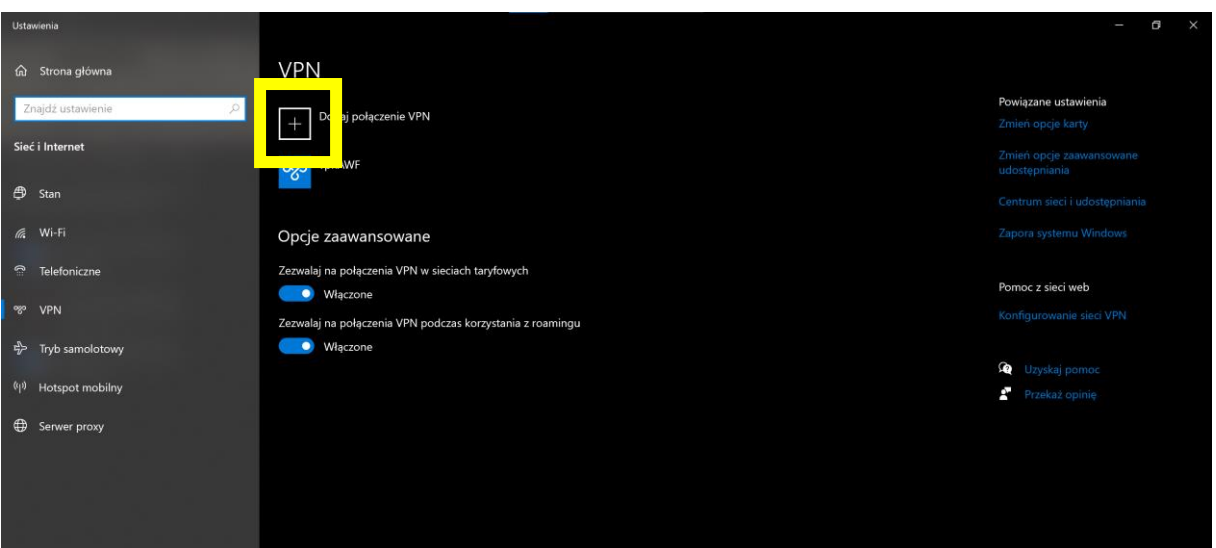

2. Wybieramy pozycję "Dodaj połączenie VPN" (żółty kwadrat)

- 3. Należy wypełnić okno "Edytowanie połączenia sieci VPN" zgodnie ze zdjęciem poniżej.
	- a. Nazwa użytkownika w zależności od nazwy konta domenowego: Awf\imię.nazwisko – przykład - awf\maciej.poplawski Awf\inazwisko – przykład – awf\mpoplawski
	- b. Hasło takie jak do komputera służbowego lub wirtualnej uczelni

Wprowadzone dane należy zatwierdzić przyciskiem "Zapisz" (zielony kwadrat)

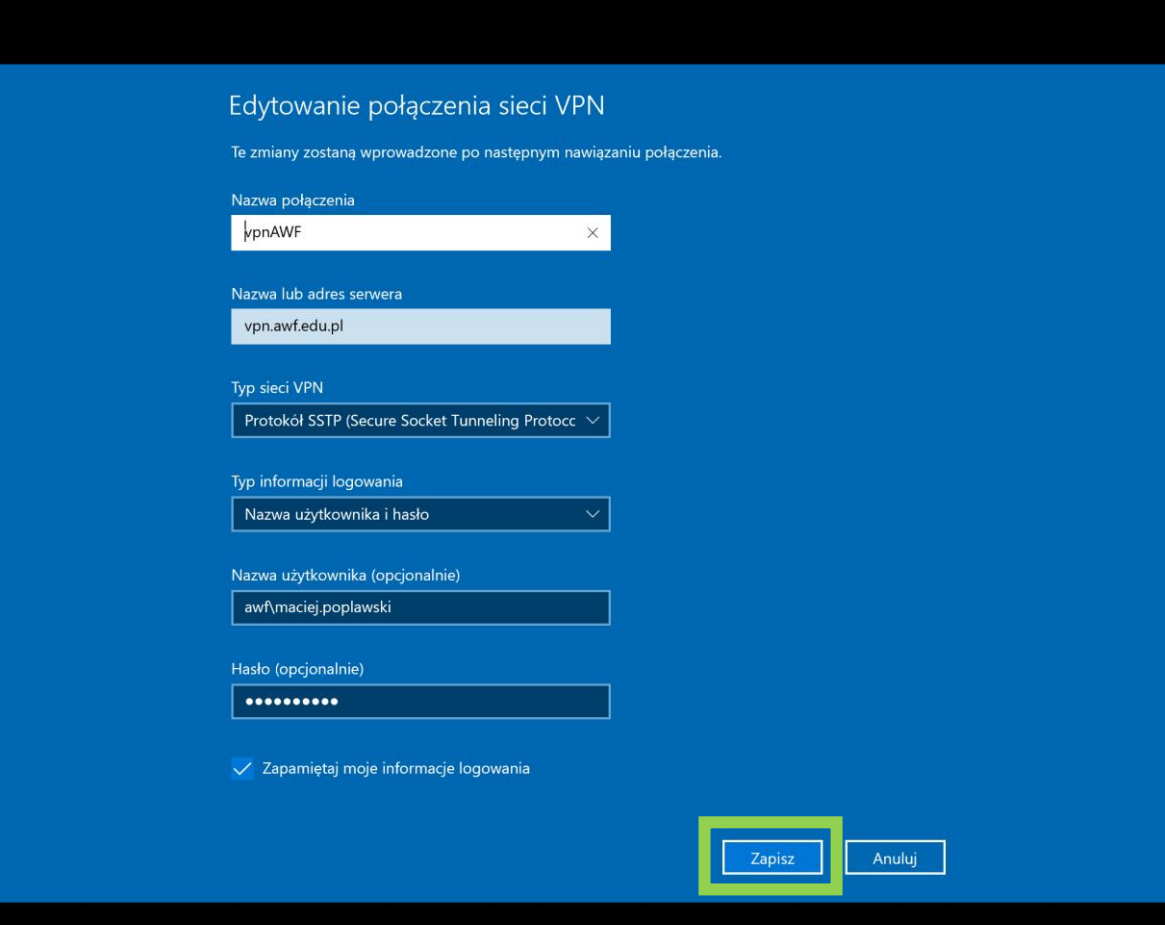

4. Wybieramy opcję wyboru połączenia sieciowego w prawym dolnym rogu przy zegarze (żółty kwadrat zdjęcie "a") a następnie wybieramy nazwę dodanego VPN i klikamy połącz (zielony kwadrat zdjęcie "b")

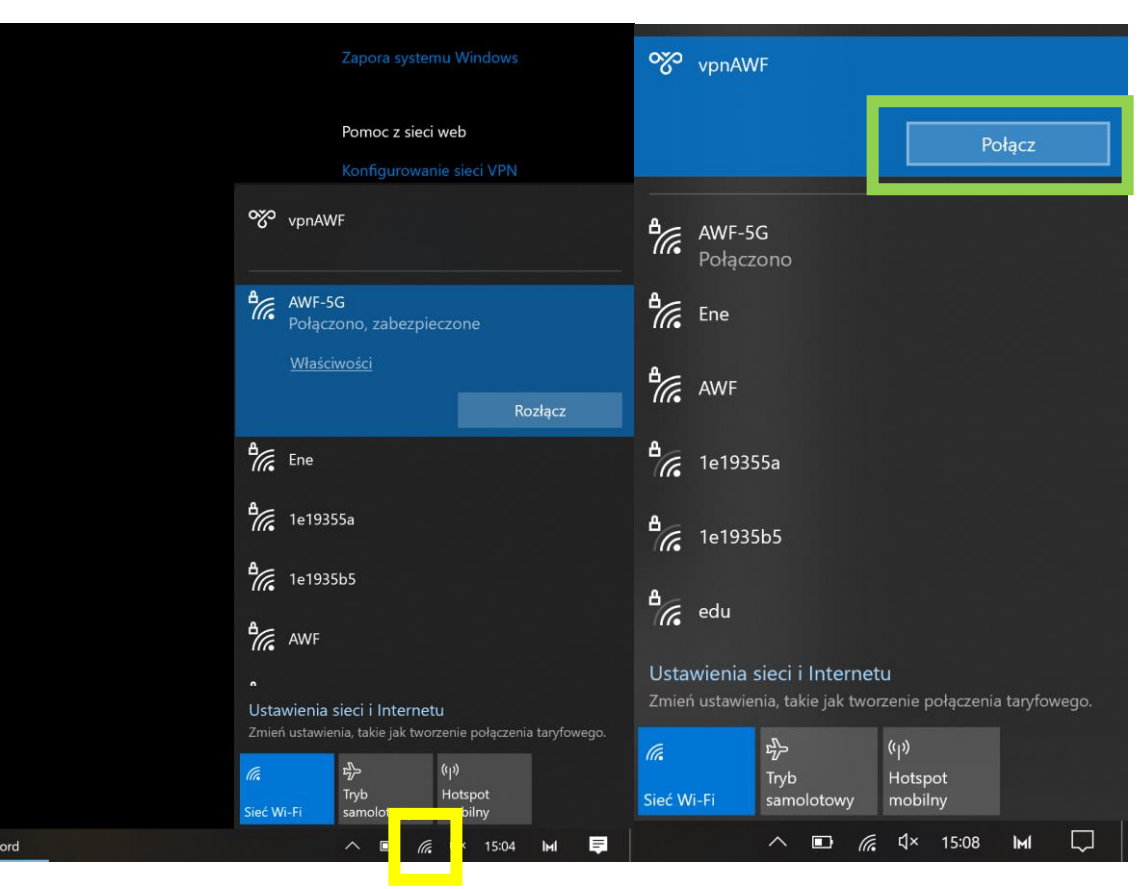

Zdjęcie a: Zdjęcie b:

5. Gdy połączenie będzie zrealizowane należy wejść na stronę [https://dostep.awf.edu.pl](https://dostep.awf.edu.pl/) – pojawi się komunikat o niebezpieczeństwie jak na zdjęciu poniżej. Należy wybrać opcję "zaawansowane" (żółty kwadrat) oraz kliknąć "przejdź do witryny...." (zielony kwadrat).

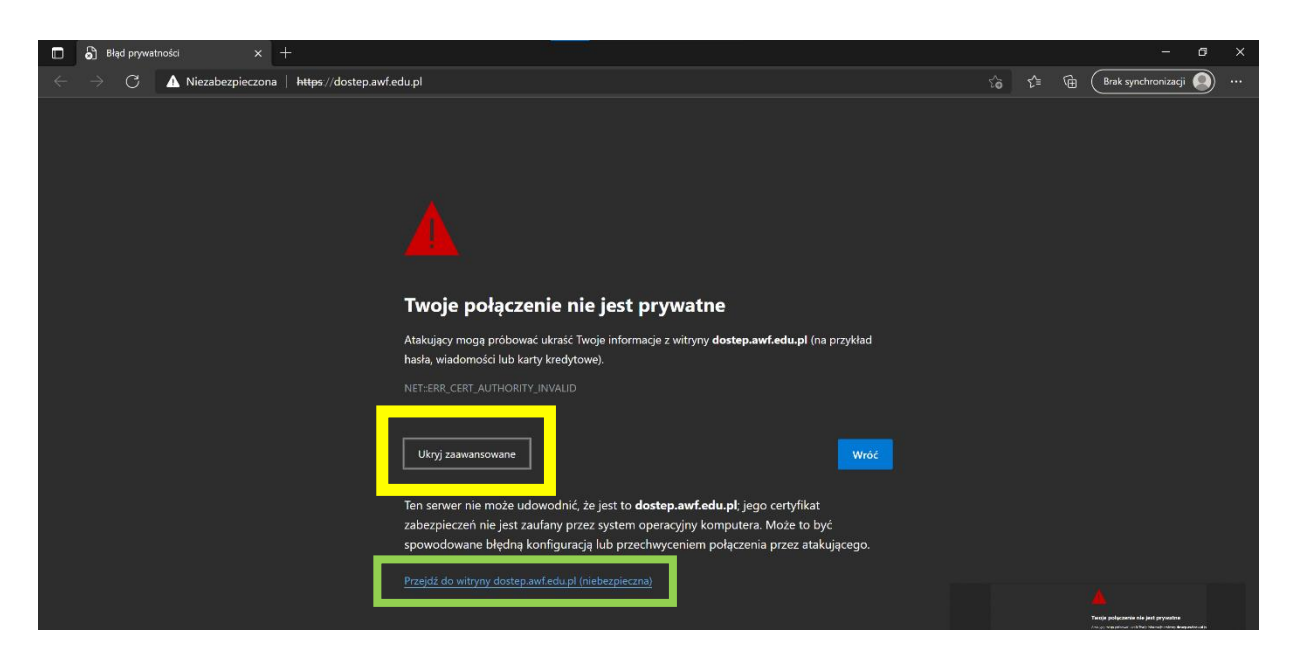

6. Po przejściu na witrynę, trzeba ponownie wpisać login i hasło identyczne jak w przypadku konfigurowania połączenia VPN (punkt 3 instrukcji) oraz kliknąć przycisk "Log in" (granatowy kwadrat). Strona ta, musi pozostać otwarta cały czas, na okres korzystania z połączenia – domyślny czas trwania sesji to 4 godziny – po tym czasie należy odnowić połączenie.

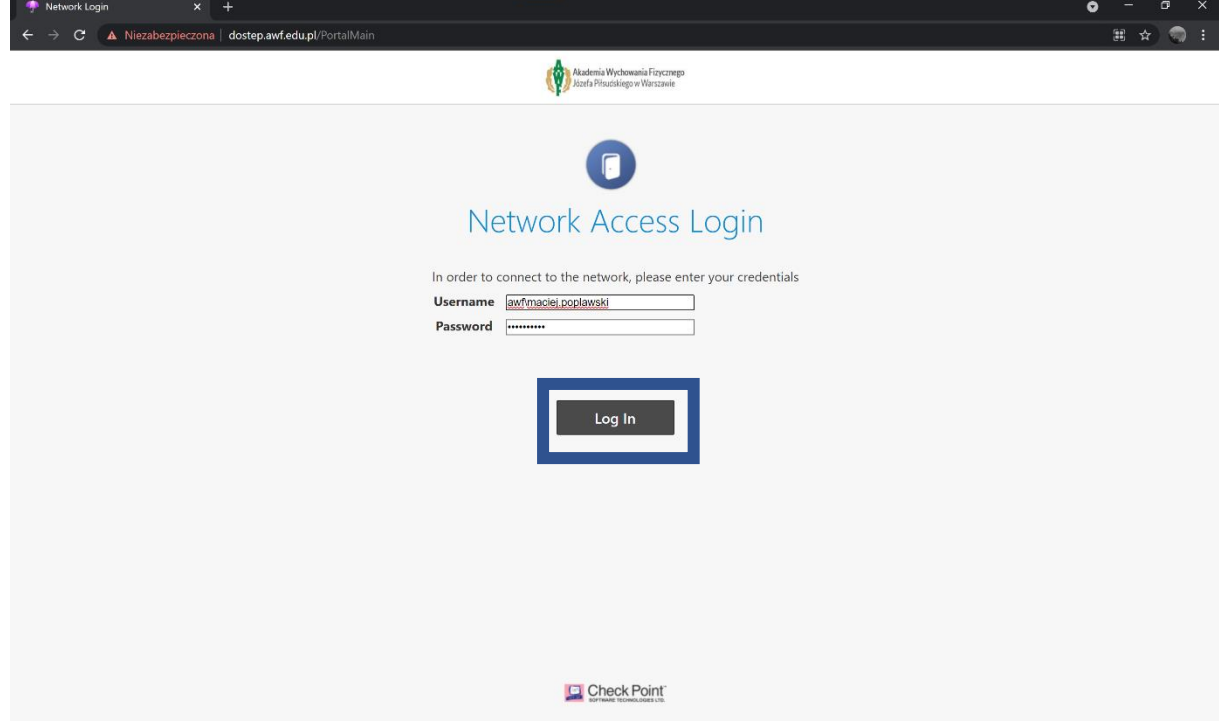

7. Tak wykonana konfiguracja umożliwia nam korzystanie z<http://ewnioskiwww/> oraz w tym okresie z połączenia internetowego AWF.

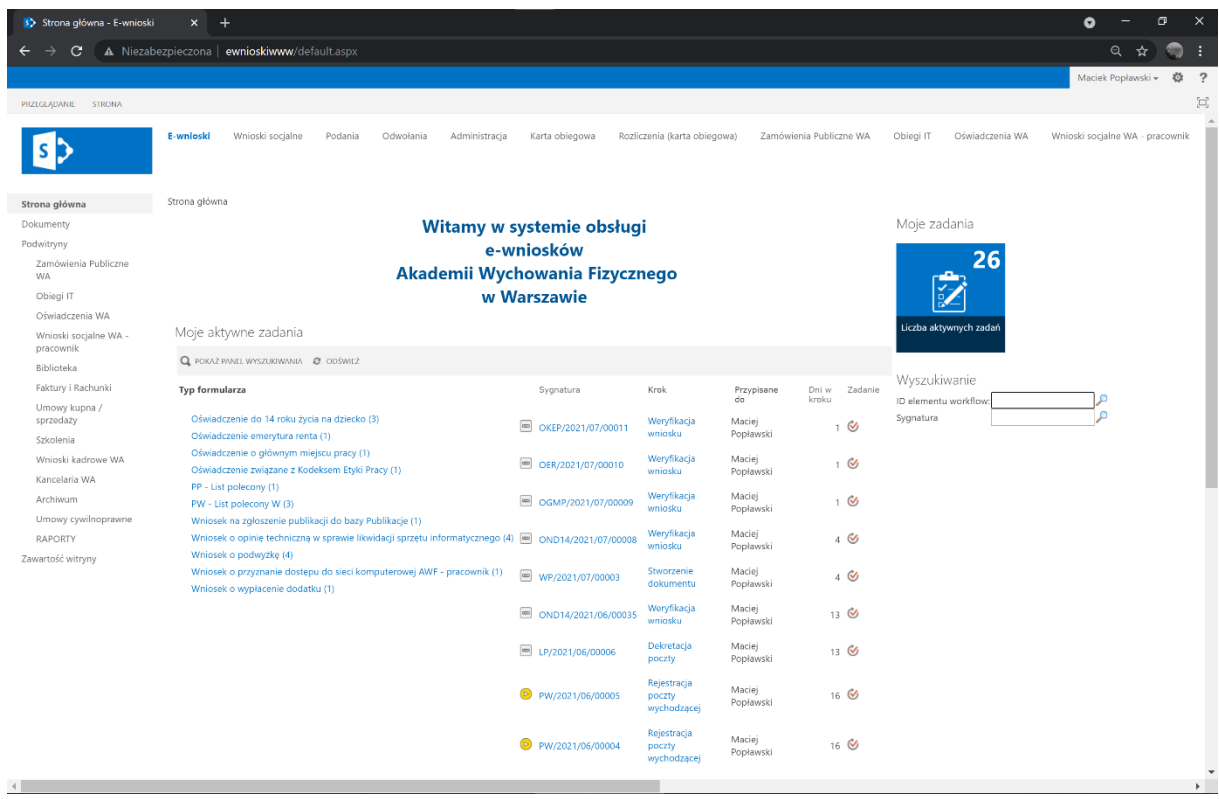

8. Po zakończeniu pracy z e-wnioskami należy wylogować się ze strony [https://dostep.awf.edu.pl](https://dostep.awf.edu.pl/) oraz w polu połączenia internetowego (zdjęcie "a" z punktu 4 instrukcji) przy połączeniu vpnAWF wybrać "Rozłącz" (żółty kwadrat).

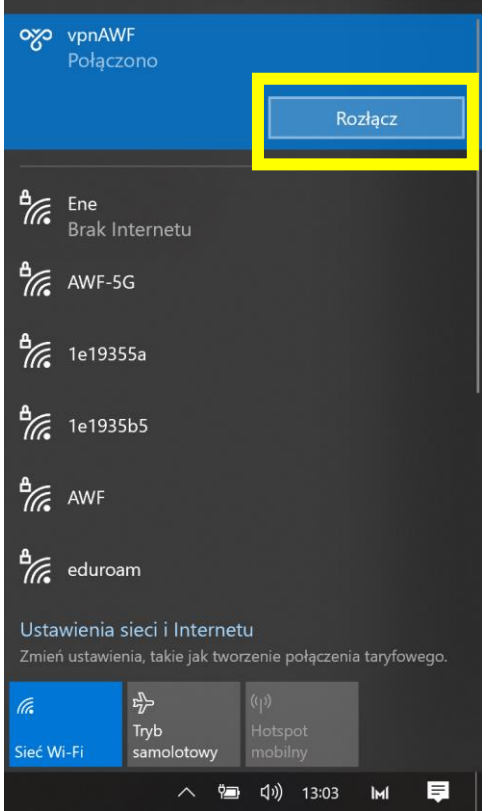